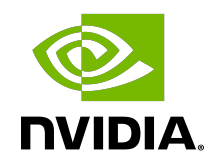

# NVIDIA cuDNN

## Installation Guide | NVIDIA Docs

## **Table of Contents**

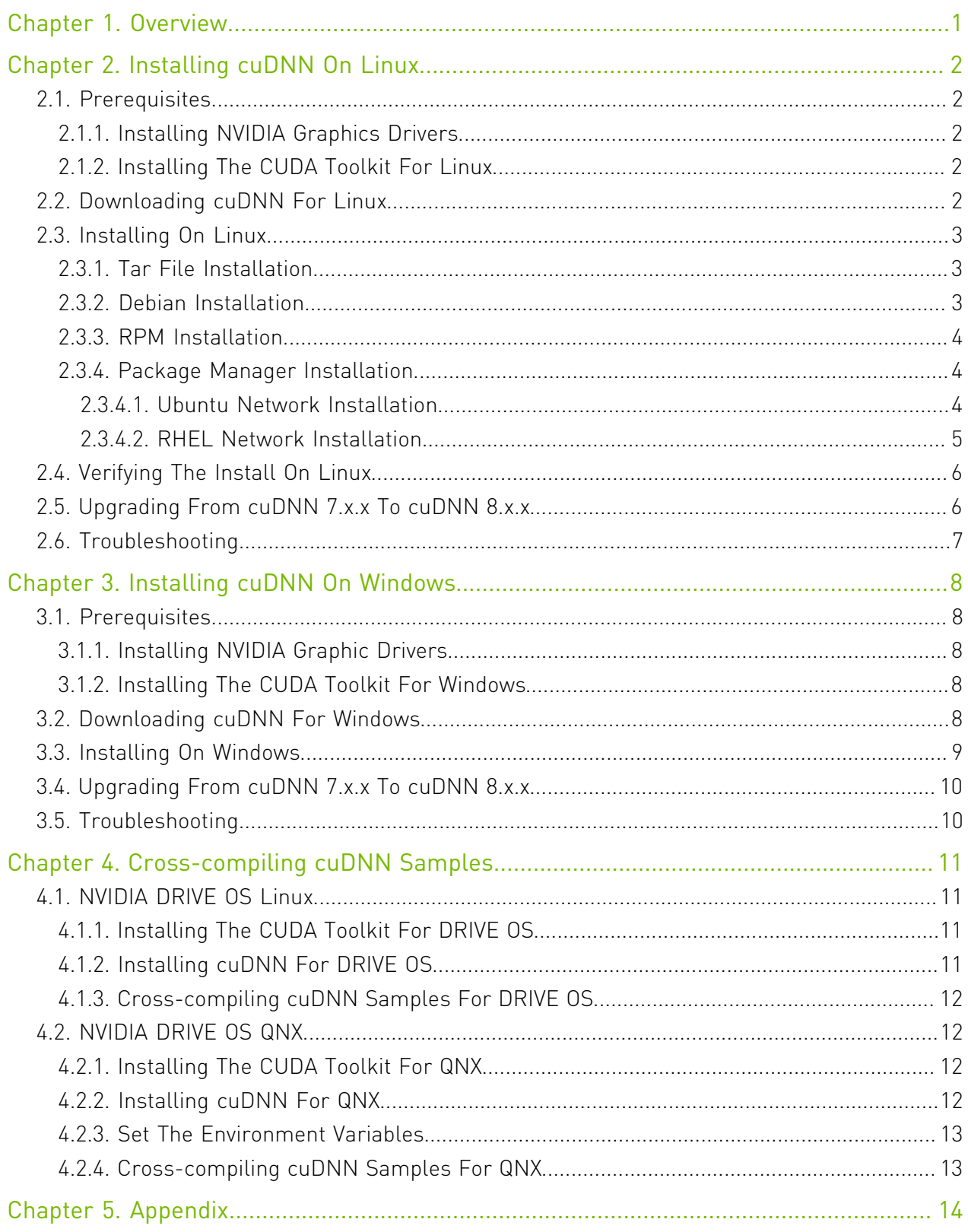

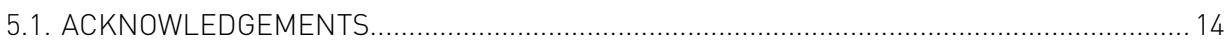

# <span id="page-4-0"></span>Chapter 1. Overview

The NVIDIA® CUDA® Deep Neural Network library™ (cuDNN) is a GPU-accelerated library of primitives for deep neural networks. cuDNN provides highly tuned implementations for standard routines such as forward and backward convolution, pooling, normalization, and activation layers. cuDNN is part of the NVIDIA® Deep Learning SDK.

Deep learning researchers and framework developers worldwide rely on cuDNN for highperformance GPU acceleration. It allows them to focus on training neural networks and developing software applications rather than spending time on low-level GPU performance tuning. cuDNN accelerates widely used deep learning frameworks and is freely available to members of the NVIDIA Developer Program<sup>™</sup>.

# <span id="page-5-0"></span>Chapter 2. Installing cuDNN On Linux

## <span id="page-5-1"></span>2.1. Prerequisites

For the latest compatibility software versions of the OS, CUDA, the CUDA driver, and the NVIDIA hardware, see the [cuDNN Support Matrix](https://docs.nvidia.com/deeplearning/sdk/cudnn-support-matrix/index.html).

### <span id="page-5-2"></span>2.1.1. Installing NVIDIA Graphics Drivers

Install up-to-date NVIDIA graphics drivers on your Linux system.

#### Procedure

- 1. Go to: [NVIDIA download drivers](http://www.nvidia.com/Download/index.aspx?lang=en-us)
- 2. Select the GPU and OS version from the drop-down menus.
- 3. Download and install the NVIDIA graphics driver as indicated on that web page. For more information, select the ADDITIONAL INFORMATION tab for step-by-step instructions for installing a driver.
- 4. Restart your system to ensure the graphics driver takes effect.

### <span id="page-5-3"></span>2.1.2. Installing The CUDA Toolkit For Linux

Refer to the following instructions for installing CUDA on Linux, including the CUDA driver and toolkit: [NVIDIA CUDA Installation Guide for Linux.](http://docs.nvidia.com/cuda/cuda-installation-guide-linux/index.html)

## <span id="page-5-4"></span>2.2. Downloading cuDNN For Linux

### Before you begin

In order to download cuDNN, ensure you are registered for the [NVIDIA Developer Program](https://developer.nvidia.com/accelerated-computing-developer).

- 1. Go to: [NVIDIA cuDNN home page](https://developer.nvidia.com/cudnn).
- 2. Click Download.
- 3. Complete the short survey and click Submit.
- 4. Accept the Terms and Conditions. A list of available download versions of cuDNN displays.
- 5. Select the cuDNN version you want to install. A list of available resources displays.

## <span id="page-6-0"></span>2.3. Installing On Linux

The following steps describe how to build a cuDNN dependent program. Choose the installation method that meets your environment needs. For example, the tar file installation applies to all Linux platforms. The Debian installation package applies to Ubuntu 16.04, 18.04 and 20.04.

#### About this task

In the following sections:

- **‣** your CUDA directory path is referred to as /usr/local/cuda/
- **‣** your cuDNN download path is referred to as <cudnnpath>

### <span id="page-6-1"></span>2.3.1. Tar File Installation

Before issuing the following commands, you'll need to replace  $x \cdot x$  and  $v8 \cdot x \cdot x \cdot x$  with your specific CUDA and cuDNN versions and package date.

#### Procedure

- 1. Navigate to your <cudnnpath> directory containing the cuDNN tar file.
- 2. Unzip the cuDNN package.

```
$ tar -xzvf cudnn-x.x-linux-x64-v8.x.x.x.tgz
```
or

**\$ tar -xzvf cudnn-x.x-linux-aarch64sbsa-v8.x.x.x.tgz**

3. Copy the following files into the CUDA Toolkit directory.

**\$ sudo cp cuda/include/cudnn\*.h /usr/local/cuda/include** 

**\$ sudo cp -P cuda/lib64/libcudnn\* /usr/local/cuda/lib64** 

<span id="page-6-2"></span>**\$ sudo chmod a+r /usr/local/cuda/include/cudnn\*.h /usr/local/cuda/lib64/libcudnn\***

### 2.3.2. Debian Installation

Before issuing the following commands, you'll need to replace  $x.x$  and  $8.x.x$ , x with your specific CUDAand cuDNN versions and package date.

#### About this task

- 1. Navigate to your <cudnnpath> directory containing the cuDNN Debian file.
- 2. Install the runtime library, for example:

```
sudo dpkg -i libcudnn8_x.x.x-1+cudax.x_amd64.deb
   or
   sudo dpkg -i libcudnn8_x.x.x-1+cudax.x_arm64.deb
 3. Install the developer library, for example:
   sudo dpkg -i libcudnn8-dev_8.x.x.x-1+cudax.x_amd64.deb
   or
```
**sudo dpkg -i libcudnn8-dev\_8.x.x.x-1+cudax.x\_arm64.deb**

4. Install the code samples and the cuDNN library documentation, for example:

```
sudo dpkg -i libcudnn8-samples_8.x.x.x-1+cudax.x_amd64.deb
```
or

<span id="page-7-0"></span>**sudo dpkg -i libcudnn8-samples\_8.x.x.x-1+cudax.x\_arm64.deb**

### 2.3.3. RPM Installation

#### About this task

#### Procedure

- 1. Download the rpm package libcudnn\*.rpm to the local path.
- 2. Install the rpm package from the local path. This will install the cuDNN libraries.

```
rpm -ivh libcudnn8-*.x86_64.rpm
rpm -ivh libcudnn8-devel-*.x86_64.rpm
rpm -ivh libcudnn8-samples-*.x86_64.rpm
or
rpm -ivh libcudnn8-*.aarch64.rpm
rpm -ivh libcudnn8-devel-*.aarch64.rpm
rpm -ivh libcudnn8-samples-*.aarch64.rpm
```
## <span id="page-7-1"></span>2.3.4. Package Manager Installation

The Package Manager installation interfaces with your system's package manager.

If the actual installation packages are available online, then the package manager will automatically download them and install them. Otherwise, the package manager installs a local repository containing the installation packages on the system.

Whether the repository is available online or installed locally, the installation procedure is identical.

### <span id="page-7-2"></span>2.3.4.1. Ubuntu Network Installation

These are the installation instructions for Ubuntu 16.04, 18.04, and 20.04 users.

#### Procedure

 1. Enable the repository. The following commands enable the repository containing information about the appropriate cuDNN libraries online.

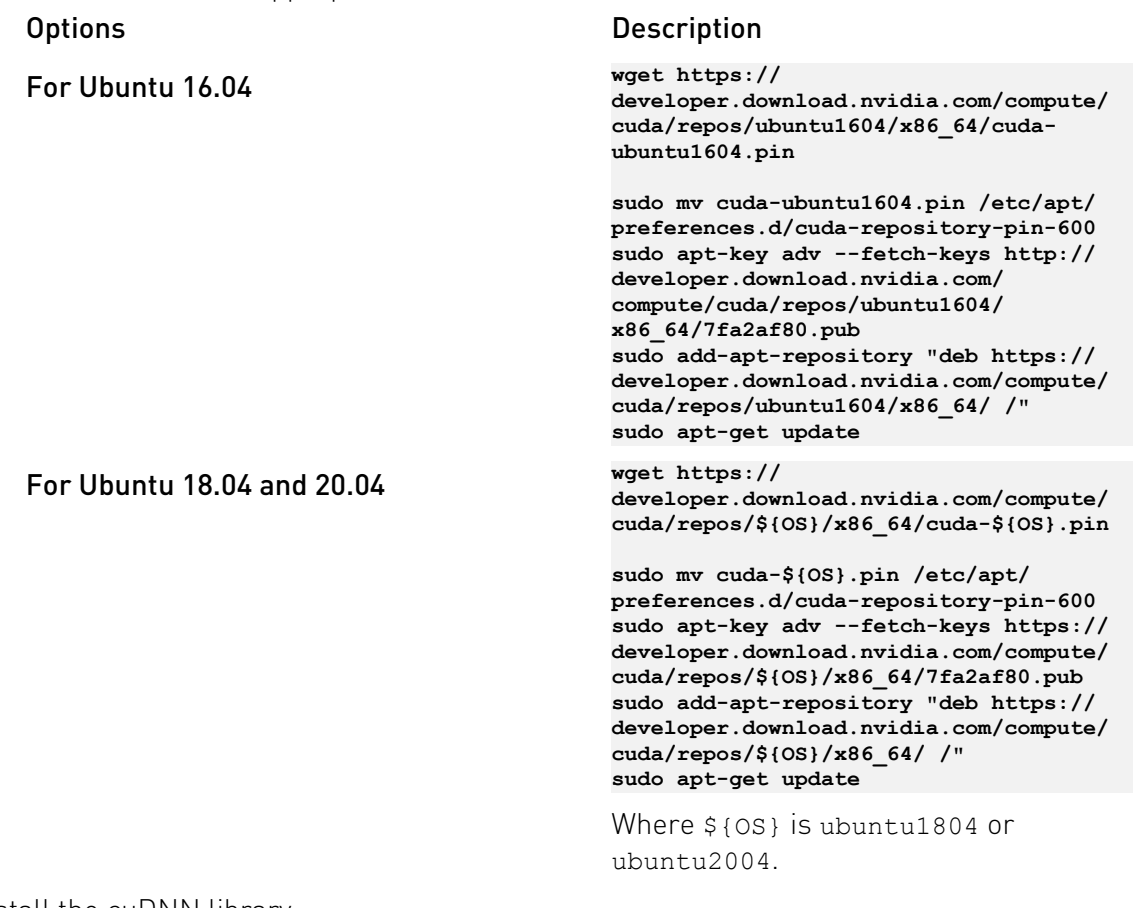

2. Install the cuDNN library:

**sudo apt-get install libcudnn8=\${cudnn\_version}-1+\${cuda\_version} sudo apt-get install libcudnn8-dev=\${cudnn\_version}-1+\${cuda\_version}**

Where:

- **‣** \${cudnn\_version} is 8.1.1.\*
- <span id="page-8-0"></span>▶ \${cuda\_version} is cuda10.2 or cuda11.2

### 2.3.4.2. RHEL Network Installation

These are the installation instructions for RHEL7 and RHEL8 users.

#### Procedure

1. Enable the repository:

```
sudo yum-config-manager --add-repo https://developer.download.nvidia.com/compute/cuda/
repos/${OS}/x86_64/cuda-${OS}.repo
```
 **sudo yum clean all**

Where  $$$ {OS} is rhel7 or rhel8.

2. Install the cuDNN library:

```
sudo yum install libcudnn8=${cudnn_version}-1.${cuda_version}
sudo yum install libcudnn8-devel=${cudnn_version}-1.${cuda_version}
Where:
```
- **‣** \${cudnn\_version} is 8.1.1.\*
- <span id="page-9-0"></span>▶ \${cuda\_version} is cuda10.2 or cuda11.2

## 2.4. Verifying The Install On Linux

To verify that cuDNN is installed and is running properly, compile the mnistCUDNN sample located in the /usr/src/cudnn\_samples\_v8 directory in the Debian file.

#### Procedure

1. Copy the cuDNN samples to a writable path.

**\$cp -r /usr/src/cudnn\_samples\_v8/ \$HOME**

- 2. Go to the writable path. **\$ cd \$HOME/cudnn\_samples\_v8/mnistCUDNN**
- 3. Compile the mnistCUDNN sample.
	- **\$make clean && make**
- 4. Run the mnistCUDNN sample.
	- **\$ ./mnistCUDNN**

If cuDNN is properly installed and running on your Linux system, you will see a message similar to the following:

<span id="page-9-1"></span>**Test passed!**

## 2.5. Upgrading From cuDNN 7.x.x To cuDNN 8.x.x

Since version 8 can coexist with previous versions of cuDNN, if the user has an older version of cuDNN such as v6 or v7, installing version 8 will not automatically delete an older revision. Therefore, if the user wants the latest version, install cuDNN version 8 by following the installation steps.

#### About this task

To upgrade from cuDNN v7 to v8, refer to the [Package Manager Installation](#page-7-1) section and follow the steps for your OS.

To switch between v7 and v8 installations, issue sudo update-alternatives --config libcudnn and choose the appropriate cuDNN version.

# <span id="page-10-0"></span>2.6. Troubleshooting

Join the [NVIDIA Developer Forum](https://devtalk.nvidia.com/) to post questions and follow discussions.

# <span id="page-11-0"></span>Chapter 3. Installing cuDNN On Windows

## <span id="page-11-1"></span>3.1. Prerequisites

For the latest compatibility software versions of the OS, CUDA, the CUDA driver, and the NVIDIA hardware, see the [cuDNN Support Matrix](https://docs.nvidia.com/deeplearning/sdk/cudnn-support-matrix/index.html).

### <span id="page-11-2"></span>3.1.1. Installing NVIDIA Graphic Drivers

Install up-to-date NVIDIA graphics drivers on your Windows system.

### Procedure

- 1. Go to: [NVIDIA download drivers](http://www.nvidia.com/Download/index.aspx?lang=en-us)
- 2. Select the GPU and OS version from the drop-down menus.
- 3. Download and install the NVIDIA driver as indicated on that web page. For more information, select the ADDITIONAL INFORMATION tab for step-by-step instructions for installing a driver.
- 4. Restart your system to ensure the graphics driver takes effect.

### <span id="page-11-3"></span>3.1.2. Installing The CUDA Toolkit For Windows

Refer to the following instructions for installing CUDA on Windows, including the CUDA driver and toolkit: [NVIDIA CUDA Installation Guide for Windows](http://docs.nvidia.com/cuda/cuda-installation-guide-microsoft-windows/index.html).

## <span id="page-11-4"></span>3.2. Downloading cuDNN For Windows

### Before you begin

In order to download cuDNN, ensure you are registered for the [NVIDIA Developer Program](https://developer.nvidia.com/accelerated-computing-developer).

#### Procedure

- 1. Go to: [NVIDIA cuDNN home page](https://developer.nvidia.com/cudnn).
- 2. Click Download.
- 3. Complete the short survey and click Submit.
- 4. Accept the Terms and Conditions. A list of available download versions of cuDNN displays.
- 5. Select the cuDNN version to want to install. A list of available resources displays.
- 6. Extract the cuDNN archive to a directory of your choice.

## <span id="page-12-0"></span>3.3. Installing On Windows

The following steps describe how to build a cuDNN dependent program.

### About this task

Before issuing the following commands, you'll need to replace  $x.x$  and  $8.x.x.x$  with your specific CUDA and cuDNN versions and package date.

Where:

- **‣** The CUDA directory path is referred to as C:\Program Files\NVIDIA GPU Computing Toolkit\CUDA\vx.x
- ▶ The cuDNN directory path is referred to as <installpath>

### Procedure

- 1. Navigate to your <installpath> directory containing cuDNN.
- 2. Unzip the cuDNN package.
	- **cudnn-x.x-windows-x64-v8.x.x.x.zip**

```
\bigcap
```
**cudnn-x.x-windows10-x64-v8.x.x.x.zip**

- 3. Copy the following files into the CUDA Toolkit directory.
	- a). Copy <installpath>\cuda\bin\cudnn\*.dll to C:\Program Files\NVIDIA GPU Computing Toolkit\CUDA\vx.x\bin.
	- b). Copy <installpath>\cuda\include\cudnn\*.h to C:\Program Files\NVIDIA GPU Computing Toolkit\CUDA\vx.x\include.
	- c). Copy <installpath>\cuda\lib\x64\cudnn\*.lib to C:\Program Files\NVIDIA GPU Computing Toolkit\CUDA\vx.x\lib\x64.
- 4. Set the following environment variables to point to where cuDNN is located. To access the value of the \$ (CUDA PATH) environment variable, perform the following steps:
	- a). Open a command prompt from the Start menu.
	- b). Type Run and hit **Enter**.
	- c). Issue the control sysdm.cpl command.
	- d). Select the **Advanced** tab at the top of the window.
- e). Click Environment Variables at the bottom of the window.
- f). Ensure the following values are set:
- **Variable Name: CUDA\_PATH Variable Value: C:\Program Files\NVIDIA GPU Computing Toolkit\CUDA\vx.x**
- 5. Include cudnn.lib in your Visual Studio project.
	- a). Open the Visual Studio project and right-click on the project name.
	- b). Click Linker > Input > Additional Dependencies.
	- c). Add cudnn.lib and click OK.

## <span id="page-13-0"></span>3.4. Upgrading From cuDNN 7.x.x To cuDNN 8.x.x

Navigate to your <installpath> directory containing cuDNN and delete the old cuDNN lib and header files. Reinstall the latest cuDNN version by following the steps in [Installing On](#page-12-0) [Windows.](#page-12-0)

## <span id="page-13-1"></span>3.5. Troubleshooting

Join the [NVIDIA Developer Forum](https://devtalk.nvidia.com/) to post questions and follow discussions.

# <span id="page-14-0"></span>Chapter 4. Cross-compiling cuDNN Samples

This section describes how to cross-compile cuDNN samples.

# <span id="page-14-1"></span>4.1. NVIDIA DRIVE OS Linux

Follow the below steps to cross-compile cuDNN samples on NVIDIA DRIVE OS Linux.

### <span id="page-14-2"></span>4.1.1. Installing The CUDA Toolkit For DRIVE OS

### Before you begin

Before issuing the following commands, you'll need to replace  $x-x$  with your specific CUDA version.

### Procedure

- 1. Download the Ubuntu package: cuda\*ubuntu\* amd64.deb
- 2. Download the cross compile package: cuda\*-cross-aarch64\* all.deb
- 3. Execute the following commands:

```
sudo dpkg -i cuda*ubuntu* amd64.deb
sudo apt-get update
sudo apt-get install cuda-toolkit-x-x -y
sudo apt-get install cuda-cross-aarch64* -y
```
## <span id="page-14-3"></span>4.1.2. Installing cuDNN For DRIVE OS

- 1. Download cuDNN Ubuntu package for your preferred CUDA Toolkit version: \*libcudnn7 cross-aarch64\_\*.deb
- 2. Download the cross compile package: libcudnn7-dev-cross-aarch64\_\*.deb
- 3. Execute the following commands:

```
sudo dpkg -i *libcudnn7-cross-aarch64_*.deb
sudo dpkg -i libcudnn7-dev-cross-aarch64 *.deb
```
### 4.1.3. Cross-compiling cuDNN Samples For DRIVE OS

#### Procedure

- 1. Copy the cudnn samples v7 directory to your home directory: **\$ cp -r /usr/src/cudnn\_samples\_v7 \$HOME**
- 2. For each sample, execute the following commands:
	- **\$ cd \$HOME/cudnn\_samples\_v7/(each sample) \$ make TARGET\_ARCH=aarch64**

## <span id="page-15-1"></span>4.2. NVIDIA DRIVE OS QNX

Follow the below steps to cross-compile cuDNN samples on NVIDIA DRIVE OS for QNX.

### <span id="page-15-2"></span>4.2.1. Installing The CUDA Toolkit For QNX

#### Before you begin

Before issuing the following commands, you'll need to replace x-x with your specific CUDA version.

#### Procedure

- 1. Download the Ubuntu package: cuda\*ubuntu\* amd64.deb
- 2. Download the Cross compile package: cuda\*-cross-aarch64\* all.deb
- 3. Execute the following commands:

```
sudo dpkg -i cuda*ubuntu* amd64.deb
sudo dpkg -i cuda*-cross-aarch64* all.deb
sudo apt-get update
sudo apt-get install cuda-toolkit-x-x -y
sudo apt-get install cuda-cross-qnx -y
```
### <span id="page-15-3"></span>4.2.2. Installing cuDNN For QNX

- 1. Download the cuDNN Ubuntu package for your preferred CUDA Toolkit version: \*libcudnn7-cross-aarch64\_\*.deb
- 2. Download the cross compile package: libcudnn7-dev-cross-aarch64\_\*.deb

3. Execute the following commands:

```
sudo dpkg -i *libcudnn7-cross-aarch64 *.deb
sudo dpkg -i libcudnn7-dev-cross-aarch64_*.deb
```
### 4.2.3. Set The Environment Variables

#### Procedure

To set the environment variables, issue the following commands: export CUDA\_PATH={PATH}/install/cuda/

```
export QNX_HOST={PATH}/host/linux/x86_64
export QNX_TARGET={PATH}/target/qnx7
```
## 4.2.4. Cross-compiling cuDNN Samples For QNX

### Procedure

目

- 1. Copy the cudnn samples v7 directory to your home directory: **\$ cp -r /usr/src/cudnn\_samples\_v7 \$HOME**
- 2. For each sample, execute the following commands:

Note: Before issuing the following commands, you'll need to replace  $7.x.x$  with your specific cuDNN version.

**\$ cd \$HOME/cudnn\_samples\_v7/(each sample)**

**\$ make TARGET\_OS=QNX TARGET\_ARCH=aarch64 HOST\_COMPILER={SET FULL PATH to YOUR CROSS COMPILER}** 

**(for example: make TARGET\_OS=QNX TARGET\_ARCH=aarch64 HOST\_COMPILER=\$QNX\_HOST/usr/bin/ aarch64-unknown-nto-qnx7.x.x-g++)**

# <span id="page-17-0"></span>Chapter 5. Appendix

## <span id="page-17-1"></span>5.1. ACKNOWLEDGEMENTS

NVIDIA would like to thank the following individuals and institutions for their contributions:

- ▶ This product includes zlib a general purpose compression library <https://zlib.net/> Copyright © 1995-2017 Jean-loup Gailly and Mark Adler
- **‣** This product includes zstr a C++ zlib wrapper <https://github.com/mateidavid/zstr> Copyright © 2015 Matei David, Ontario Institute for Cancer Research
- **‣** This product includes RapidJSON A fast JSON parser/generator for C++ with both SAX/ DOM style API<https://github.com/Tencent/rapidjson>Copyright © 2015 THL A29 Limited, a Tencent company, and Milo Yip.

#### Notice

This document is provided for information purposes only and shall not be regarded as a warranty of a certain functionality, condition, or quality of a product. NVIDIA Corporation ("NVIDIA") makes no representations or warranties, expressed or implied, as to the accuracy or completeness of the information contained in this document and assumes no responsibility for any errors contained herein. NVIDIA shall have no liability for the consequences or use of such information or for any infringement of patents or other rights of third parties that may result from its use. This document is not a commitment to develop, release, or deliver any Material (defined below), code, or functionality.

NVIDIA reserves the right to make corrections, modifications, enhancements, improvements, and any other changes to this document, at any time without notice.

Customer should obtain the latest relevant information before placing orders and should verify that such information is current and complete.

NVIDIA products are sold subject to the NVIDIA standard terms and conditions of sale supplied at the time of order acknowledgement, unless otherwise agreed in an individual sales agreement signed by authorized representatives of NVIDIA and customer ("Terms of Sale"). NVIDIA hereby expressly objects to applying any customer general terms and conditions with regards to the purchase of the NVIDIA product referenced in this document. No contractual obligations are formed either directly or indirectly by this document.

NVIDIA products are not designed, authorized, or warranted to be suitable for use in medical, military, aircraft, space, or life support equipment, nor in applications where failure or malfunction of the NVIDIA product can reasonably be expected to result in personal injury, death, or property or environmental damage. NVIDIA accepts no liability for inclusion and/or use of NVIDIA products in such equipment or applications and therefore such inclusion and/or use is at customer's own risk.

NVIDIA makes no representation or warranty that products based on this document will be suitable for any specified use. Testing of all parameters of each product is not necessarily performed by NVIDIA. It is customer's sole responsibility to evaluate and determine the applicability of any information contained in this document, ensure the product is suitable and fit for the application planned by customer, and perform the necessary testing for the application in order to avoid a default of the application or the product. Weaknesses in customer's product designs may affect the quality and reliability of the NVIDIA product and may result in additional or different conditions and/or requirements beyond those contained in this document. NVIDIA accepts no liability related to any default, damage, costs, or problem which may be based on or attributable to: (i) the use of the NVIDIA product in any manner that is contrary to this document or (ii) customer product designs.

No license, either expressed or implied, is granted under any NVIDIA patent right, copyright, or other NVIDIA intellectual property right under this document. Information published by NVIDIA regarding third-party products or services does not constitute a license from NVIDIA to use such products or services or a warranty or endorsement thereof. Use of such information may require a license from a third party under the patents or other intellectual property rights of the third party, or a license from NVIDIA under the patents or other intellectual property rights of NVIDIA.

Reproduction of information in this document is permissible only if approved in advance by NVIDIA in writing, reproduced without alteration and in full compliance with all applicable export laws and regulations, and accompanied by all associated conditions, limitations, and notices.

THIS DOCUMENT AND ALL NVIDIA DESIGN SPECIFICATIONS, REFERENCE BOARDS, FILES, DRAWINGS, DIAGNOSTICS, LISTS, AND OTHER DOCUMENTS (TOGETHER AND SEPARATELY, "MATERIALS") ARE BEING PROVIDED "AS IS." NVIDIA MAKES NO WARRANTIES, EXPRESSED, IMPLIED, STATUTORY, OR OTHERWISE WITH RESPECT TO THE MATERIALS, AND EXPRESSLY DISCLAIMS ALL IMPLIED WARRANTIES OF NONINFRINGEMENT, MERCHANTABILITY, AND FITNESS FOR A PARTICULAR PURPOSE. TO THE EXTENT NOT PROHIBITED BY LAW, IN NO EVENT WILL NVIDIA BE LIABLE FOR ANY DAMAGES, INCLUDING WITHOUT LIMITATION ANY DIRECT, INDIRECT, SPECIAL, INCIDENTAL, PUNITIVE, OR CONSEQUENTIAL DAMAGES, HOWEVER CAUSED AND REGARDLESS OF THE THEORY OF LIABILITY, ARISING OUT OF ANY USE OF THIS DOCUMENT, EVEN IF NVIDIA HAS BEEN ADVISED OF THE POSSIBILITY OF SUCH DAMAGES. Notwithstanding any damages that customer might incur for any reason whatsoever, NVIDIA's aggregate and cumulative liability towards customer for the products described herein shall be limited in accordance with the Terms of Sale for the product.

#### VESA DisplayPort

DisplayPort and DisplayPort Compliance Logo, DisplayPort Compliance Logo for Dual-mode Sources, and DisplayPort Compliance Logo for Active Cables are trademarks owned by the Video Electronics Standards Association in the United States and other countries.

#### HDMI

HDMI, the HDMI logo, and High-Definition Multimedia Interface are trademarks or registered trademarks of HDMI Licensing LLC.

#### ARM

ARM, AMBA and ARM Powered are registered trademarks of ARM Limited. Cortex, MPCore and Mali are trademarks of ARM Limited. All other brands or product names are the property of their respective holders. "ARM" is used to represent ARM Holdings plc; its operating company ARM Limited; and the regional subsidiaries ARM Inc.; ARM KK; ARM Korea Limited.; ARM Taiwan Limited; ARM France SAS; ARM Consulting (Shanghai) Co. Ltd.; ARM Germany GmbH; ARM Embedded Technologies Pvt. Ltd.; ARM Norway, AS and ARM Sweden AB.

#### OpenCL

OpenCL is a trademark of Apple Inc. used under license to the Khronos Group Inc.

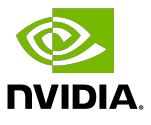

#### Trademarks

NVIDIA, the NVIDIA logo, and cuBLAS, CUDA, CUDA Toolkit, cuDNN, DALI, DIGITS, DGX, DGX-1, DGX-2, DGX Station, DLProf, GPU, JetPack, Jetson, Kepler, Maxwell, NCCL, Nsight Compute, Nsight Systems, NVCaffe, NVIDIA Ampere GPU architecture, NVIDIA Deep Learning SDK, NVIDIA Developer Program, NVIDIA GPU Cloud, NVLink, NVSHMEM, PerfWorks, Pascal, SDK Manager, T4, Tegra, TensorRT, TensorRT Inference Server, Tesla, TF-TRT, Triton Inference Server, Turing, and Volta are trademarks and/or registered trademarks of NVIDIA Corporation in the United States and other countries. Other company and product names may be trademarks of the respective companies with which they are associated.

#### Copyright

© 2017-2021 NVIDIA Corporation. All rights reserved.

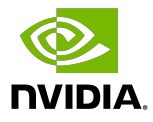